# e ラーニング管理機能

# 操作説明書

# (組合員運送事業者 管理者様向け)

Version 2.0.0

2023 年 12 月 1 日

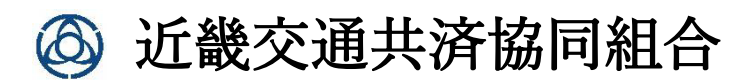

## 内容

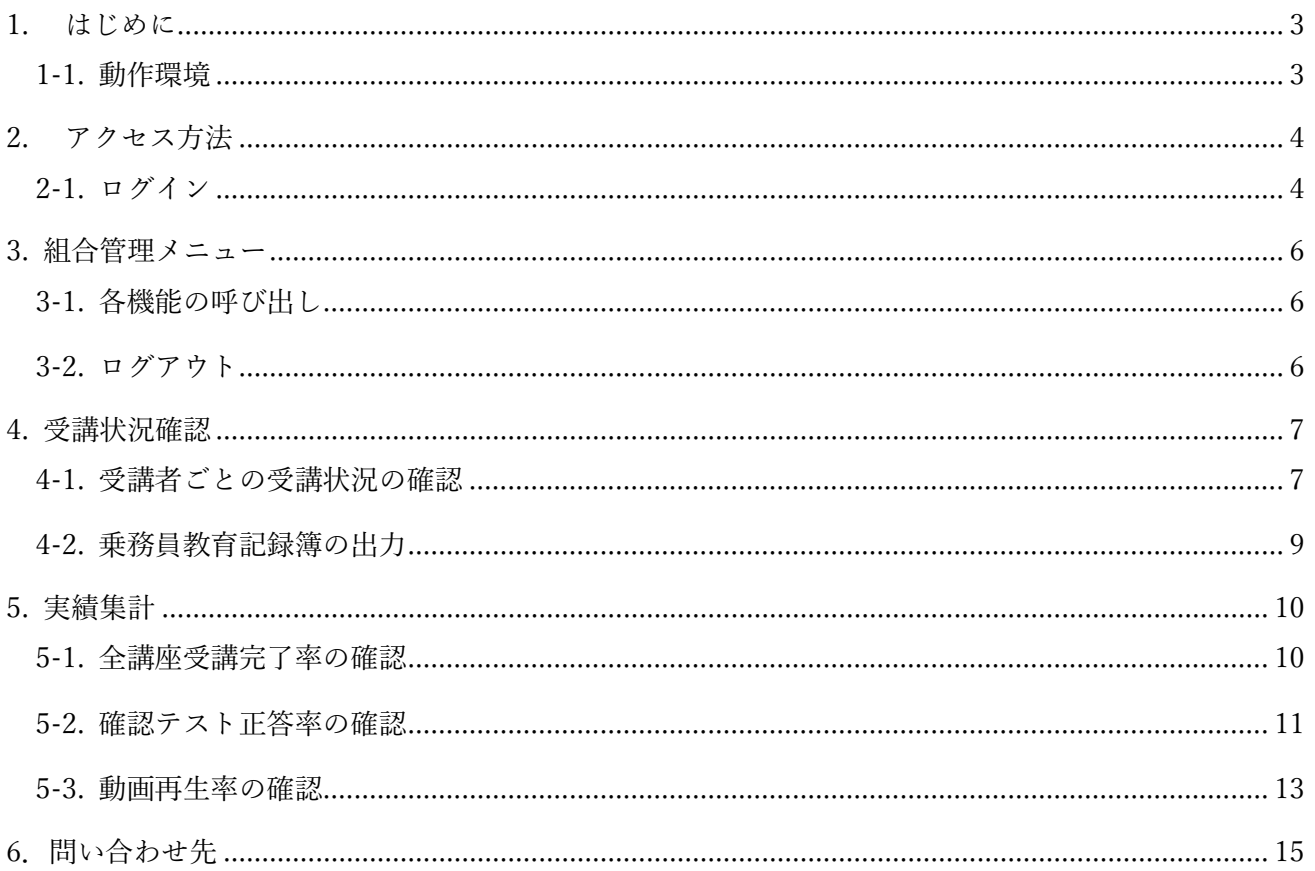

### <span id="page-2-0"></span>1. はじめに

トラック運送事業者向け 学習と認識試験 を e ラーニングにて実施する。 本マニュアルは、eラーニングシステム利用の円滑化を目的として作成されたものである。

#### <span id="page-2-1"></span>1-1. 動作環境

e ラーニングシステムはインターネットが繋がる環境で使用可能で、パソコンとスマートフォン両方か らの受講が可能である。

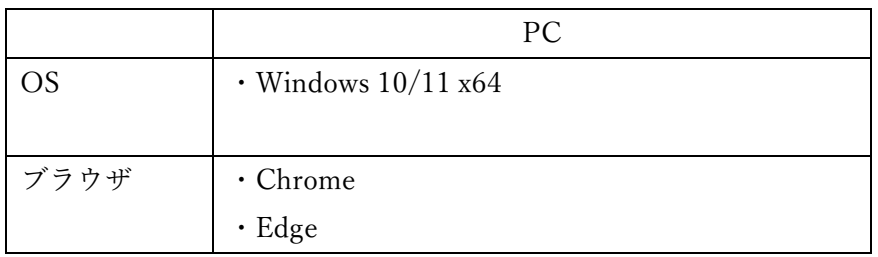

e ラーニング 操作説明書

## <span id="page-3-0"></span>2. アクセス方法

#### <span id="page-3-1"></span>2-1. ログイン

- ・下記 URL から本サイトを開く。 <https://elearning.kinkyo.or.jp/>
- ・ログイン画面が表示される。
- ・①にログイン情報を入力する。
- ・②「ログイン」をクリックする。

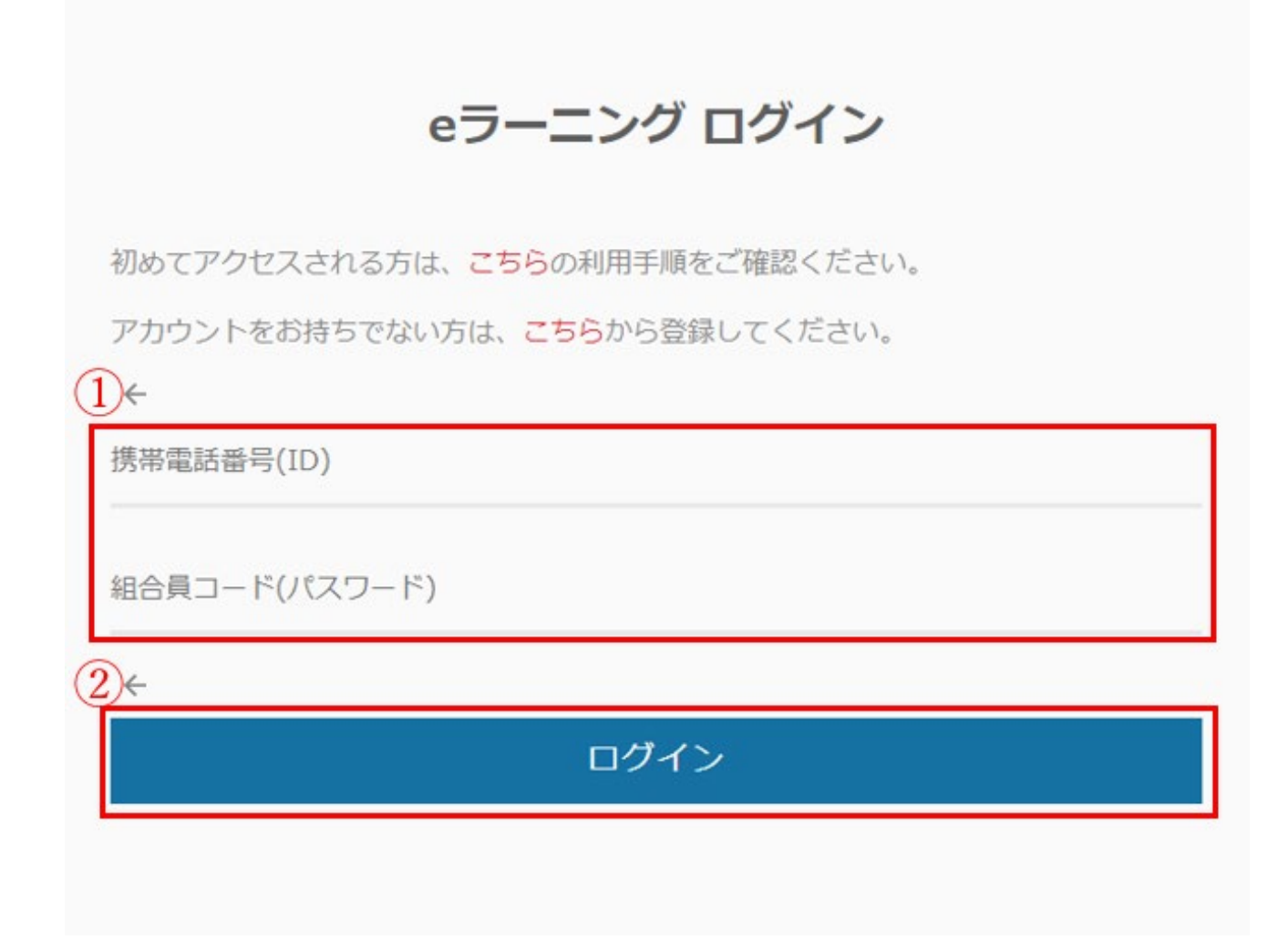

#### ・組合管理画面表示される。

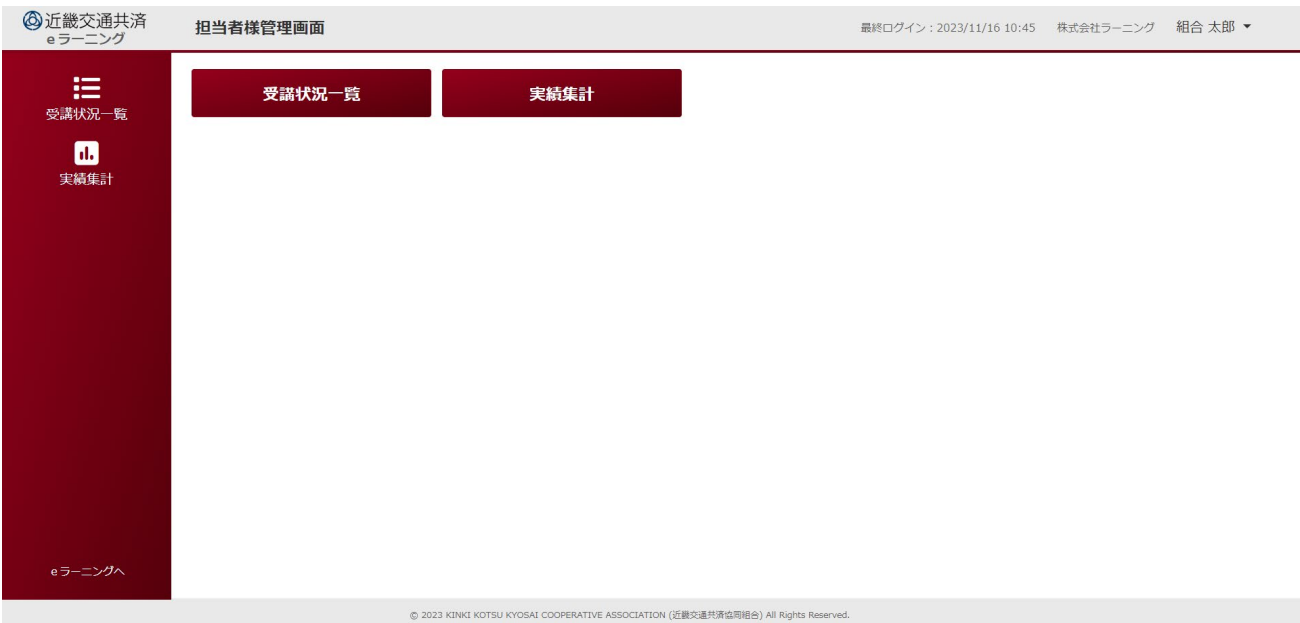

### <span id="page-5-0"></span>3. 組合管理メニュー

#### <span id="page-5-1"></span>3-1. 各機能の呼び出し

- ・ ①から呼び出す管理機能をクリックする。(サイドメニューは各機能画面に表示される)
- ・ eラーニング画面を表示する場合は②「eラーニングへ」をクリックする。

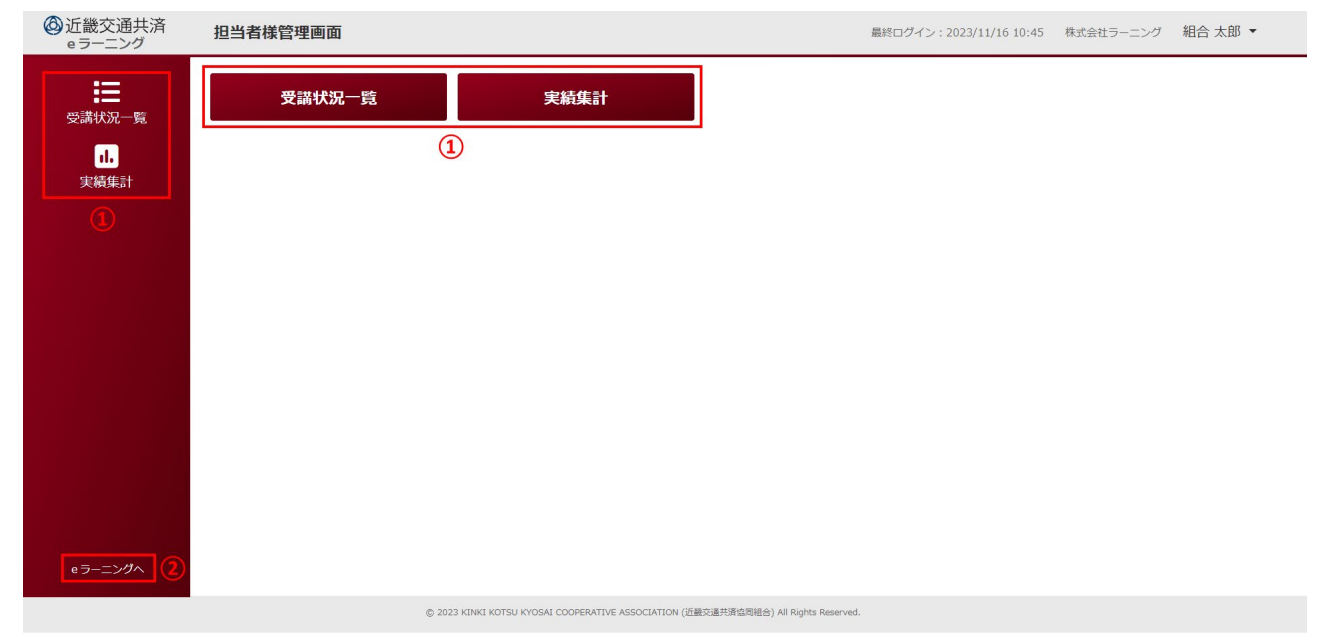

#### <span id="page-5-2"></span>3-2. ログアウト

・①のログインユーザー名欄をクリックし、②の「ログアウト」をクリックするとログイン画面に戻る。 ※ ログアウトは各管理機能画面、eラーニング画面からも可能です。

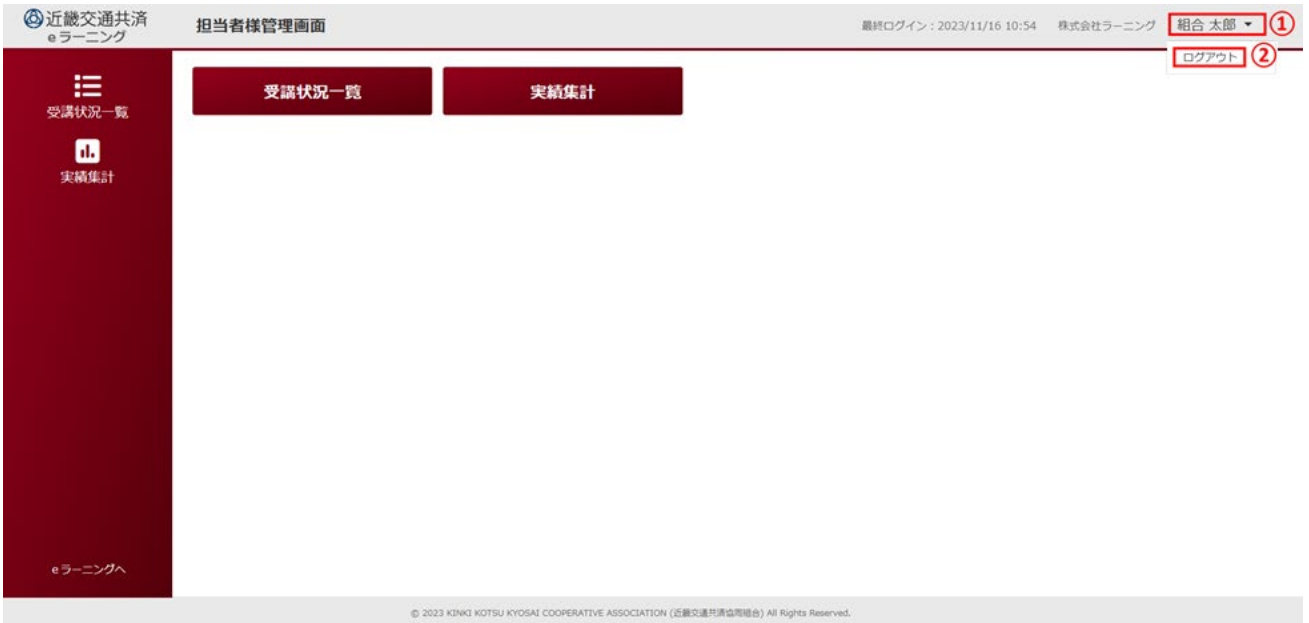

### <span id="page-6-0"></span>4. 受講状況確認

#### <span id="page-6-1"></span>4-1. 受講者ごとの受講状況の確認

【受講者一覧】

組合に所属する受講者ごとの受講状況、受講証出力状況、テスト結果(点数)を確認することができる。 ・①の「年度」を変更することにより受講状況を確認する年度を変更可能。

- ・②の「ユーザー」のプルダウンから受講者を選択することが可能(②-1 欄にユーザーID 又は氏名を 入力することにより受講者の検索(部分一致検索)も可能)。
- ・③の「生年月日」をプルダウンから選択することにより受講者の絞り込みが可能。
- ・④の「受講証出力対象者」をチェックすることにより、受講証未出力者のみに絞り込むことが可能。
- ・⑤の「全受講完了者」をチェックすることにより、全受講完了者のみに絞り込むことが可能。
- ・⑥の「条件クリア」のクリックで①~⑤の検索項目を初期化することが可能。
- ・⑦の受講者名のクリックで選択した受講者の章ごとの受講状況が表示される。
- ・⑧の「戻る」クリックで組合一覧に戻る。

※ ①~⑤は AND 条件での検索になります。

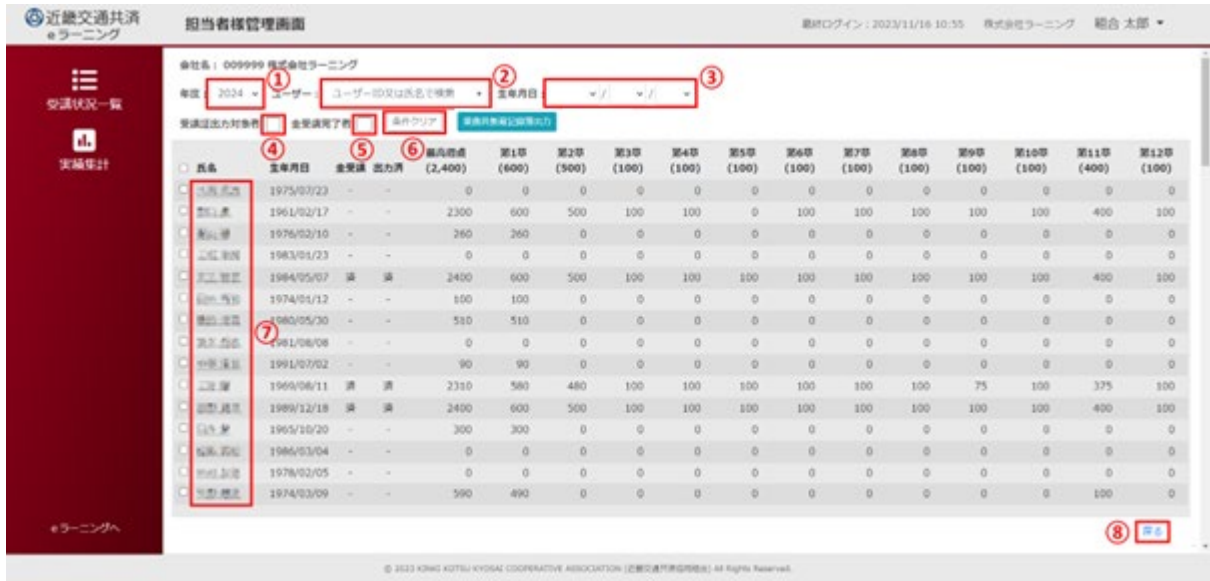

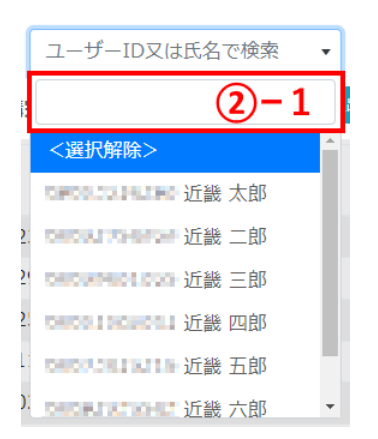

【章一覧】

受講者一覧で選択された受講者の章ごと受講完了数、テスト完了数、テスト点数を確認することができ る。

・①の章のクリックで選択した章のセクションごとの受講状況が表示される。

・②の「戻る」クリックで受講者一覧に戻る。

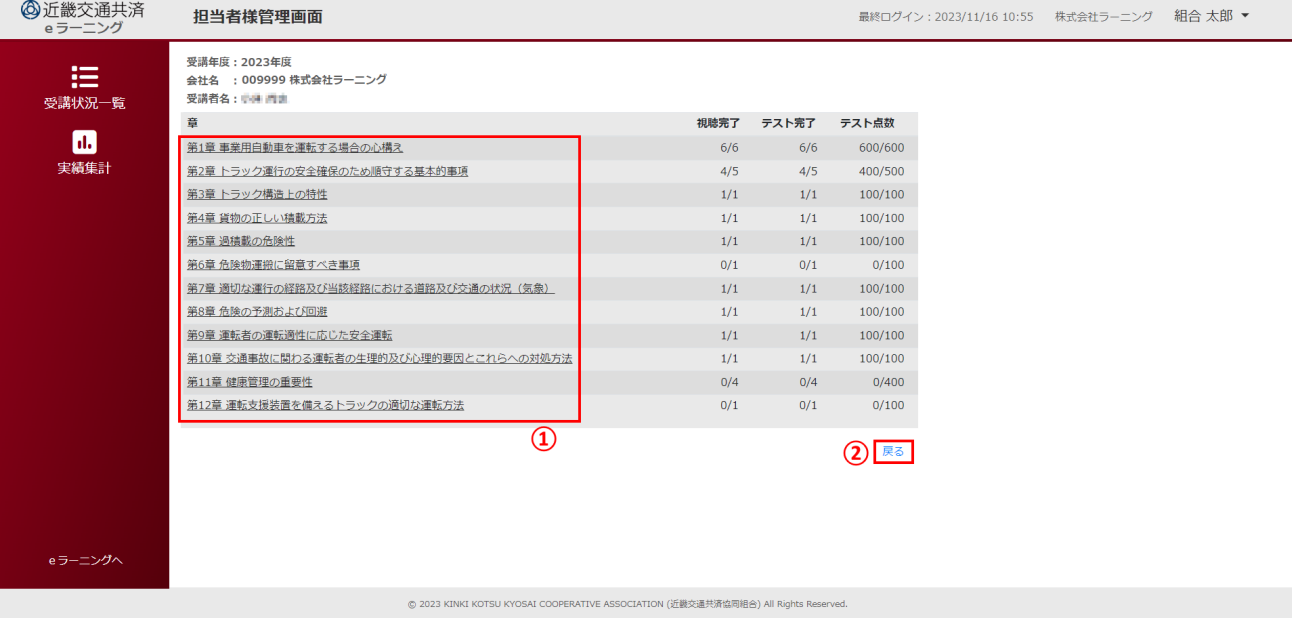

#### 【セクション一覧】

章一覧で選択された章のセクションごとの受講日時、動画視聴状況、動画視聴時間、テスト受験状況、 テスト点数を確認することができる。

・①の「次の章へ」(2 章以降には「前の章へ」も表示)のクリックで章の移動が可能。

・②の「戻る」クリックで章一覧に戻る。

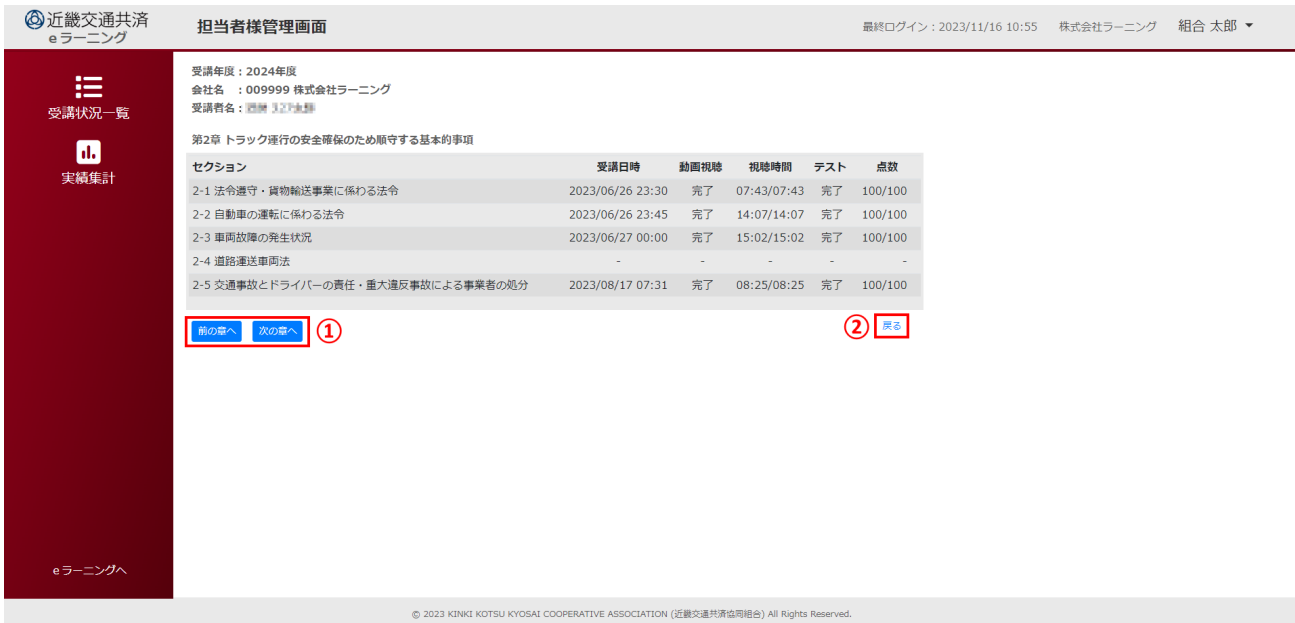

#### <span id="page-8-0"></span>4-2. 乗務員教育記録簿の出力

受講者一覧画面から乗務員教育記録簿(Excel ファイル)の出力を行うことができる。

- ・①のチェックボックス欄で出力対象の受講者にチェックを付ける(見出し欄のチェックボックスの チェックで全選択、全解除が可能)。
- ・②の「乗務員教育記録簿出力」をクリックする。
- ・表示された「乗務員教育記録簿出力」ダイアログで③のプルダウンから出力回(全件、最高得点回、 最終受講回)を選択し、④の「出力」をクリックする。
- ・表示された「名前を付けて保存」ダイアログで必要に応じて保存先フォルダ、ファイル名を変更して ④の「保存」をクリックする。

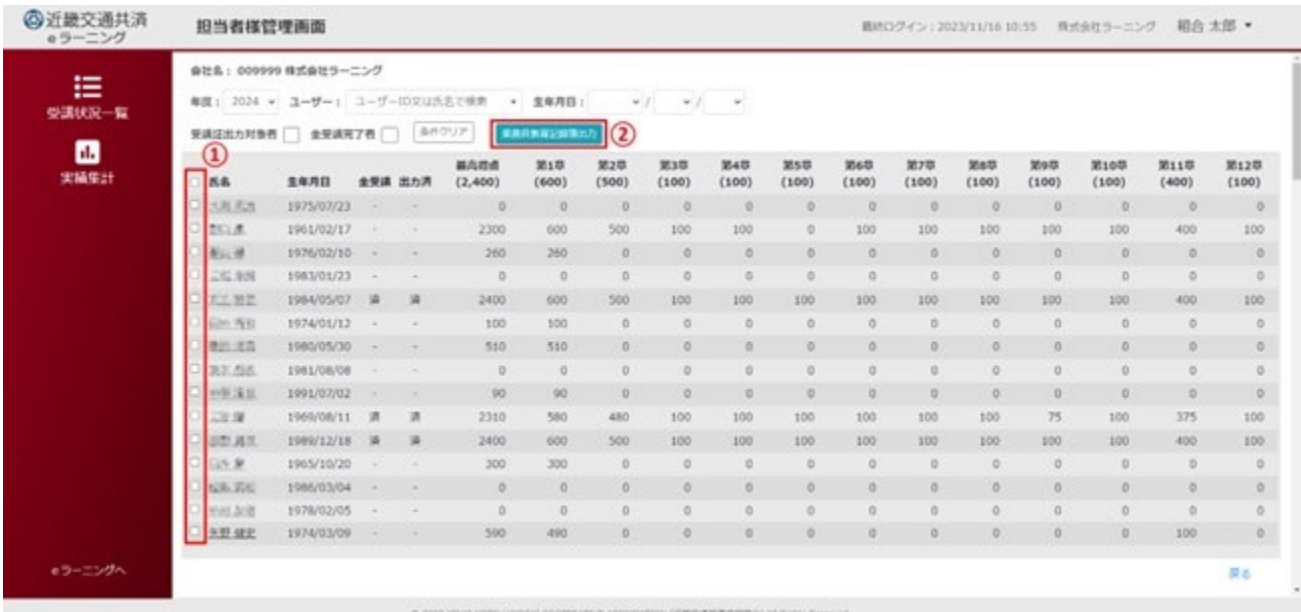

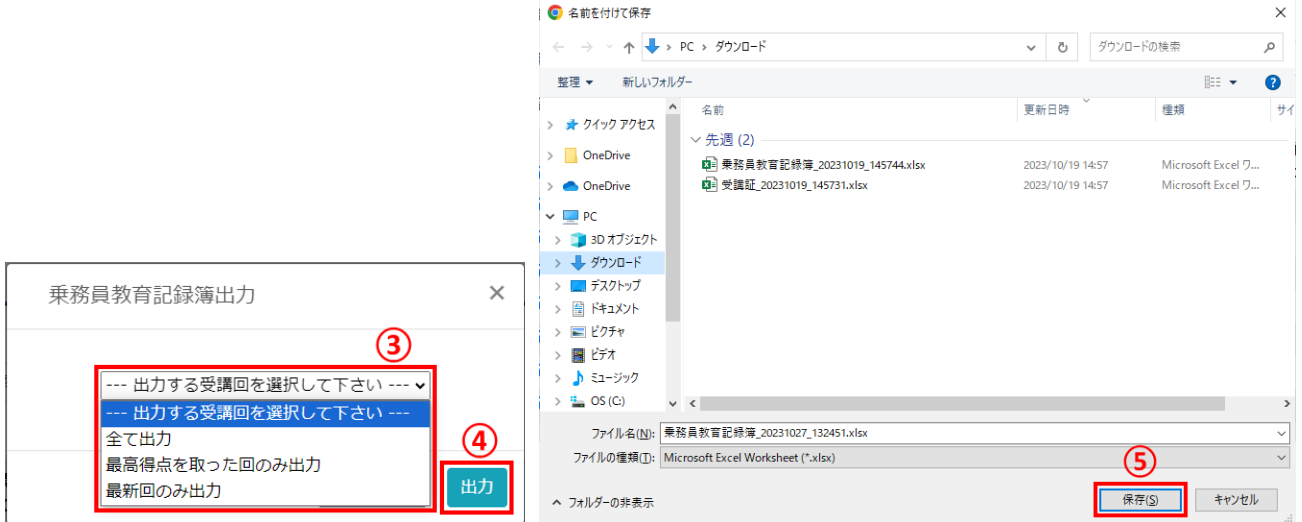

### <span id="page-9-1"></span><span id="page-9-0"></span>5. 実績集計

#### 5-1. 全講座受講完了率の確認

【全講座受講完了率画面】

初期表示では全受講者を対象とした「全講座受講完了率」が円グラフで表示される。

- ・①の「年度」を変更することにより実績集計結果を確認する年度を変更可能。
- ・②の「確認テスト正答率」タブのクリックで「確認テスト正答率」の円グラフが表示される。
- ・③の「動画再生率」タブのクリックで「動画再生率」の円グラフが表示される。
- ・④の「戻る」をクリックすると組合管理メニューに戻る。

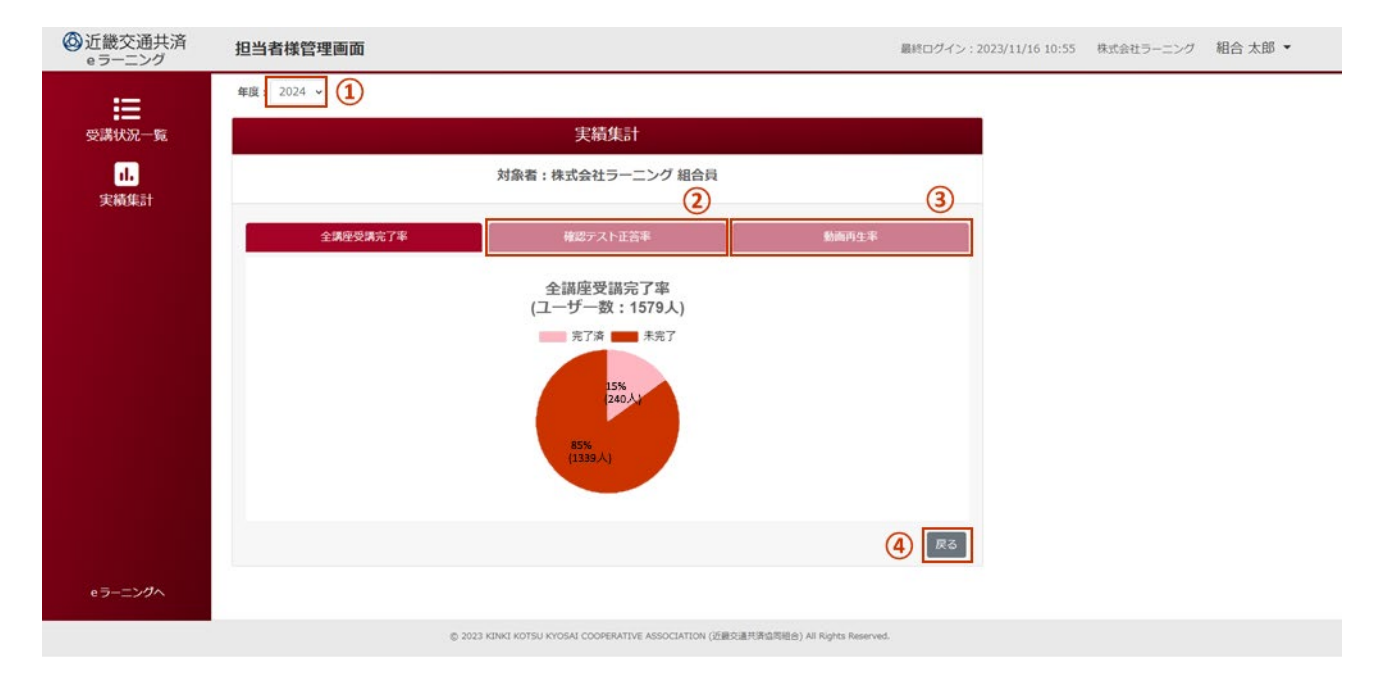

#### <span id="page-10-0"></span>5-2. 確認テスト正答率の確認

【確認テスト正答率画面(章別)】

- ・全章合計の確認テスト正答率及び、各章別の確認テスト正答率が表示される。
- ・①の「セクション別正答率へ」をクリックするとセクション別の確認テスト正答率画面が表示される。
- ・②の「戻る」をクリックすると組合管理メニューに戻る。

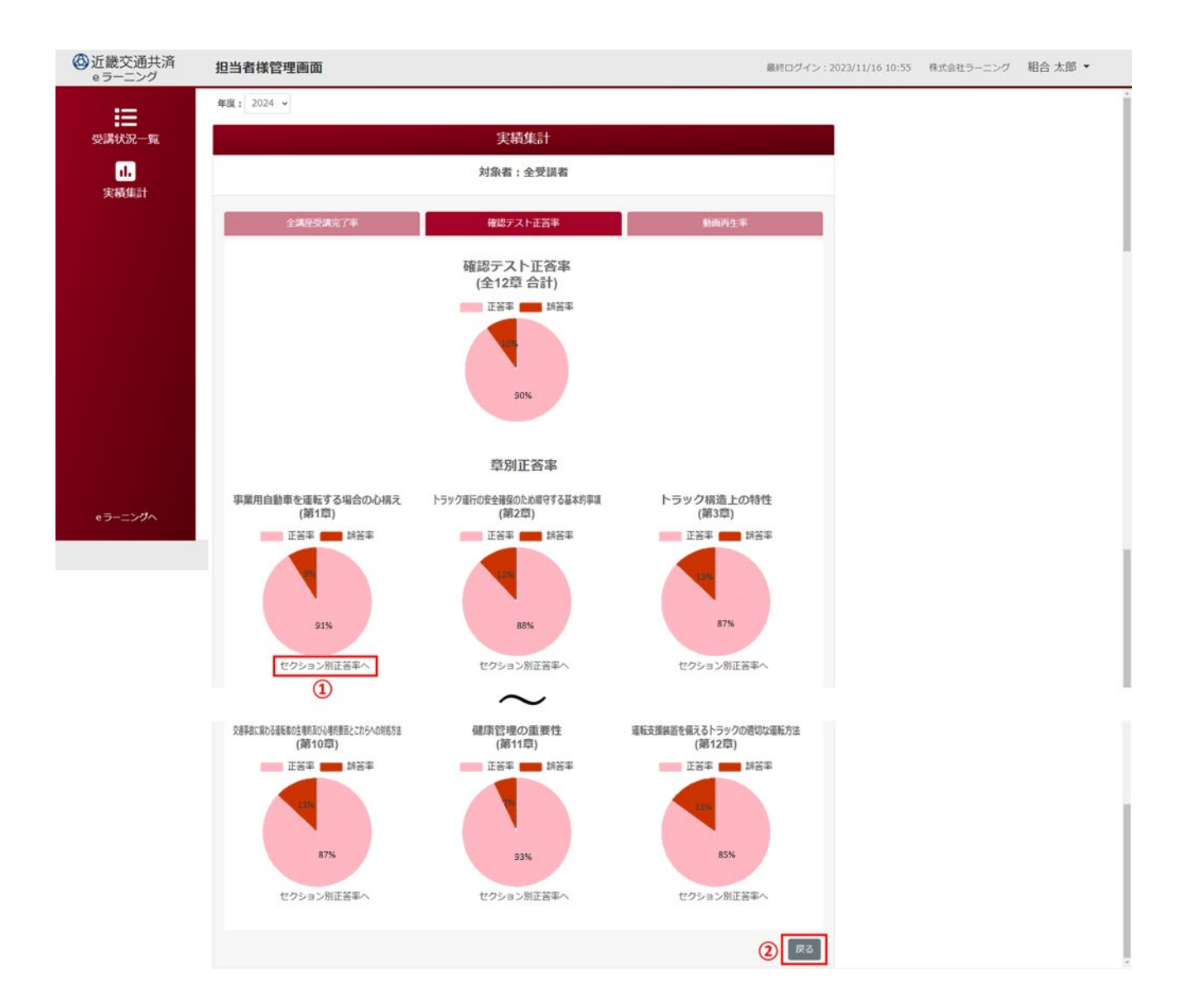

【確認テスト正答率画面(セクション別)】

- ・選択された章内の全セクション合計の確認テスト正答率及び、各セクション別の確認テスト正答率が 表示される。
- ・①の「戻る」をクリックすると確認テスト正答率画面(章別)に戻る。

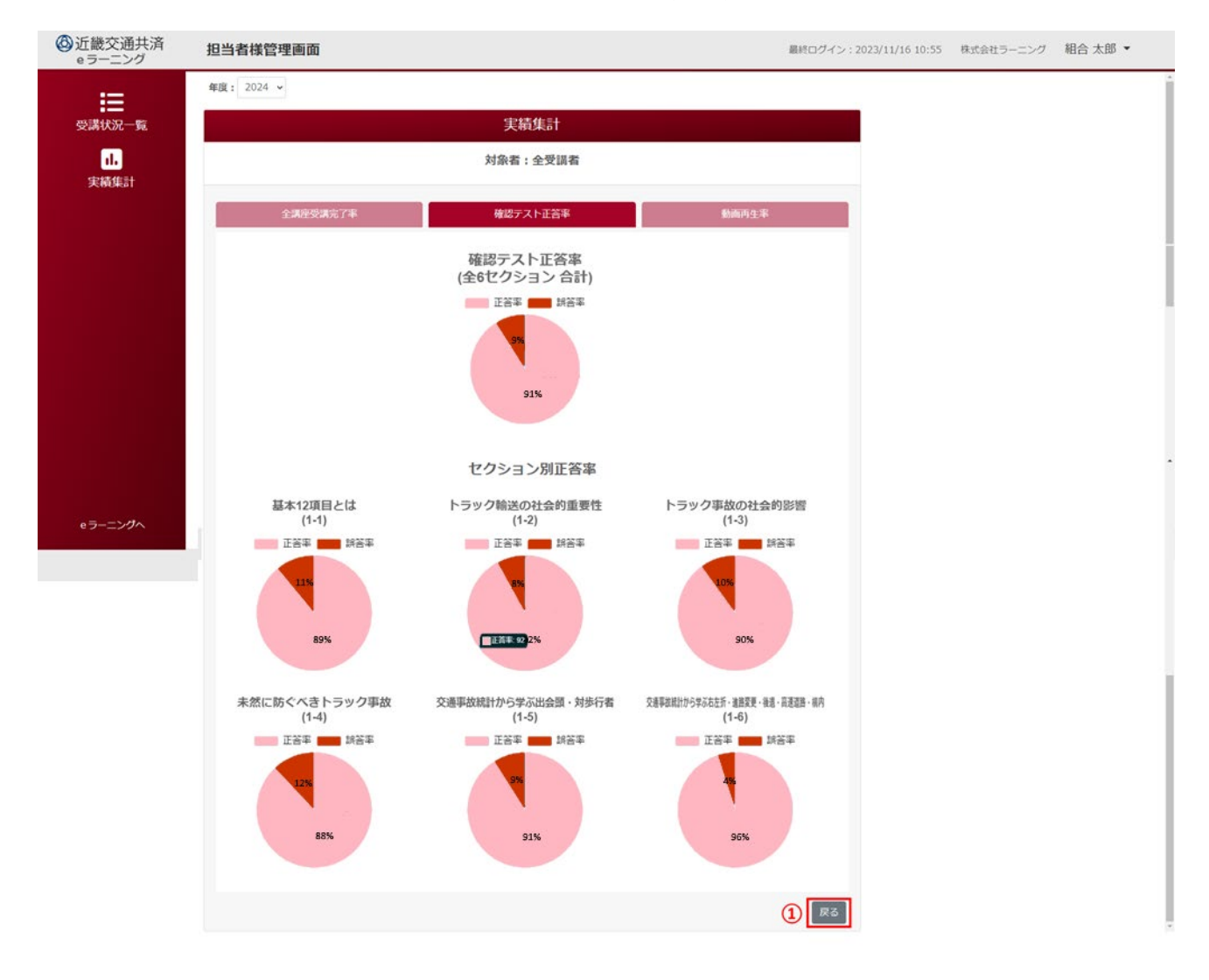

e ラーニング 操作説明書

#### <span id="page-12-0"></span>5-3. 動画再生率の確認

【動画再生率画面(章別)】

- ・全章合計の動画再生率及び、各章別の確動画再生率が表示される。 ※ 動画再生率:動画自体の時間に対する実際に再生(視聴)を行った時間の比率
- ・①の「セクション別再生率へ」をクリックするとセクション別の動画再生率画面が表示される。
- ・②の「戻る」をクリックすると組合管理メニューに戻る。

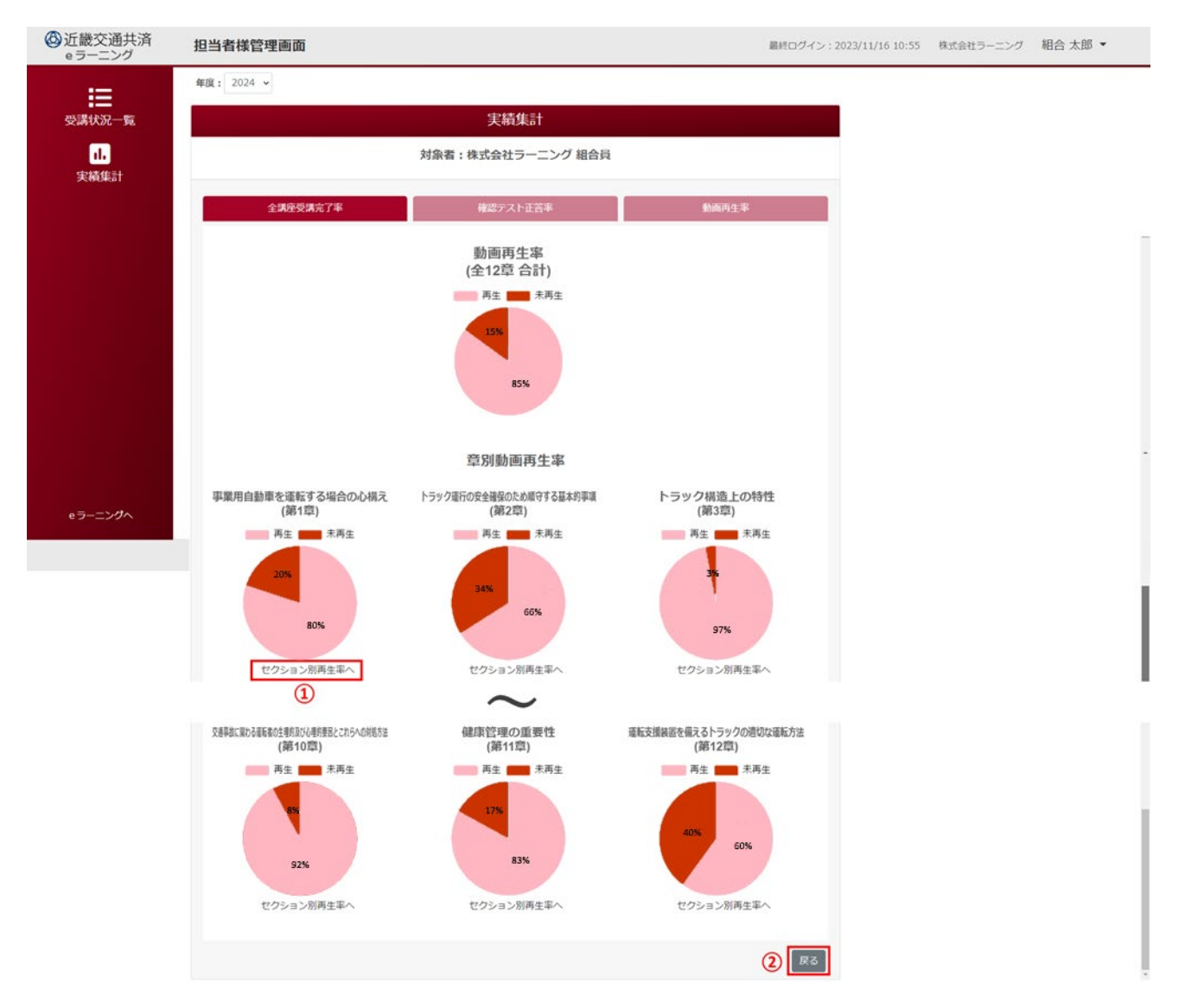

【動画再生率画面(セクション別)】

・選択された章内の全セクション合計の動画再生率及び、各セクション別の動画再生率が表示される。 ・①の「戻る」をクリックすると動画再生率画面(章別)に戻る。

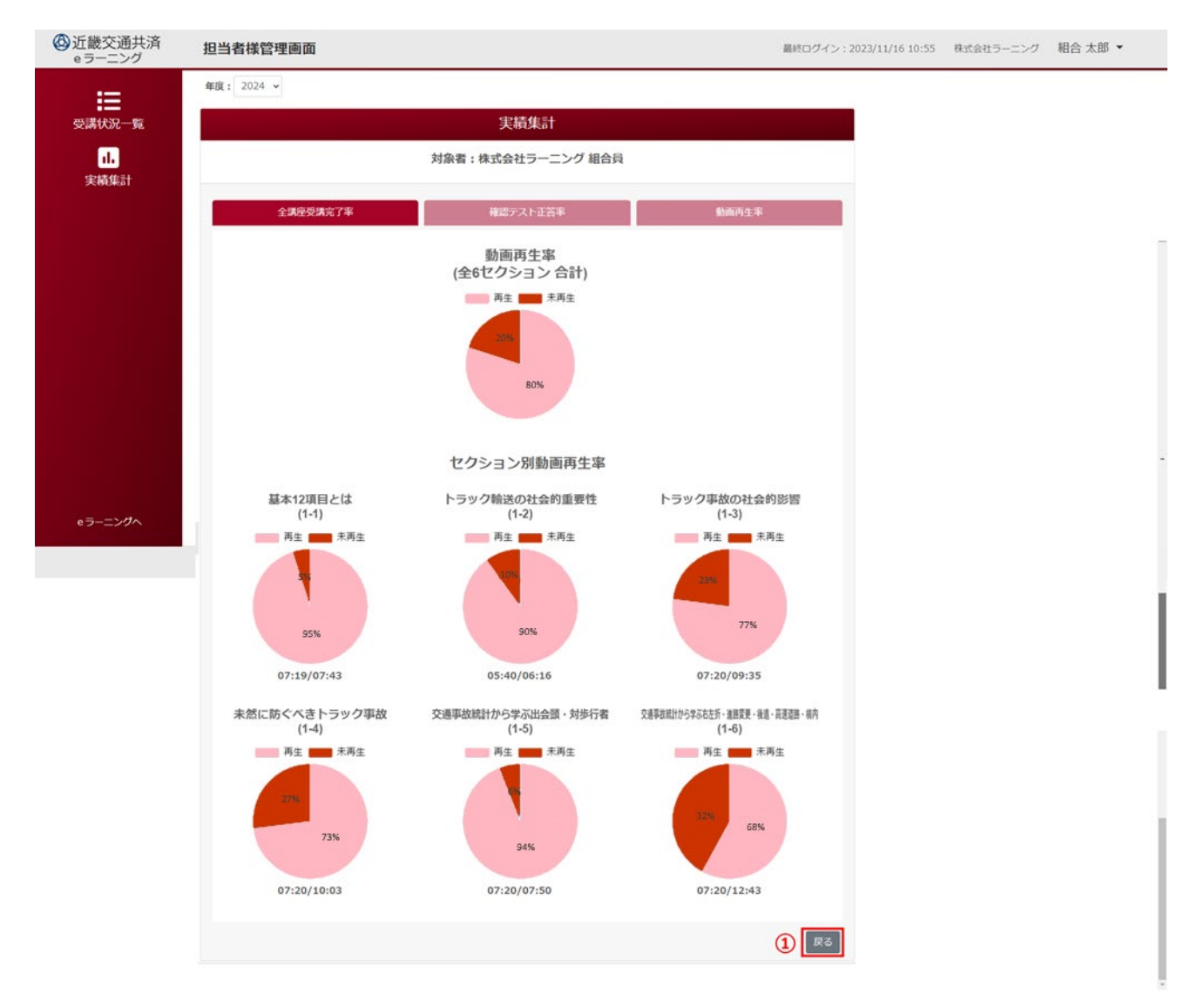

## <span id="page-14-0"></span>6.問い合わせ先

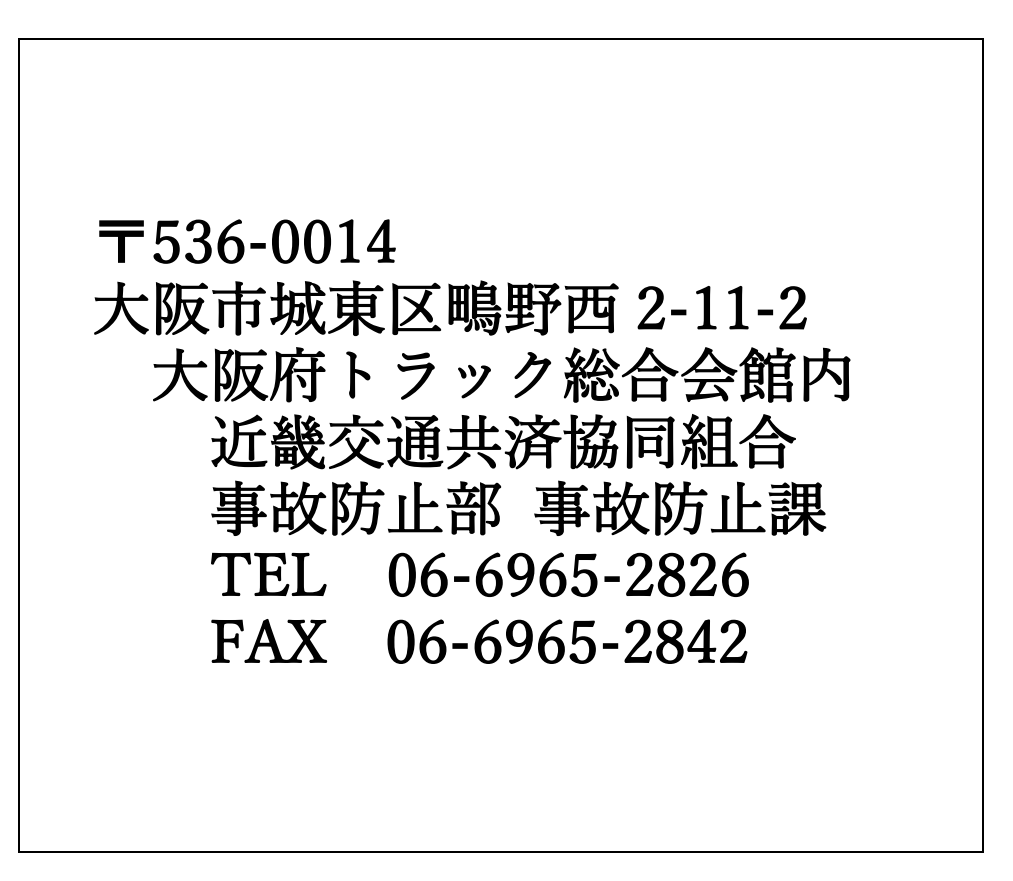